## **G90 Firmware Update Instructions**

The following items are needed:

- 1. The G90 Radio
- 2. Power supply for the G90 Radio
- 3. Power cord for attaching the power supply to the G90 Radio
- 4. A computer preferably running Windows 10
- 5. A USB to Serial Cable that was in the G90 Radio box

Attach the serial cable to the USB port of your computer. The computer should find and install the driver for the cable. If the computer does not automatically load the driver, then you have to manually install the driver that was provided with the firmware download.

When you update your radio, you have to update both the main unit and the display. The only major difference between the two is which socket you put in the programming cable.

When programming the main unit, plug the cable into the COMM port in the back of the radio. When programming the display, plug the cable into the bottom connector on the left side of the display (looking at it from the front).

Program the main unit first. Before you start, turn off the power supply, wait for thirty seconds, and then turn on the power supply. Do this again when you start to program the display.

The following instructions shows how to update the firmware.

Unzip the downloaded file and you should get a file similar to the following:

| Name                         | Date modified       | Туре        | Size     |  |  |
|------------------------------|---------------------|-------------|----------|--|--|
| Data line version driver     | 10/23/2019 12:36 PM | File folder |          |  |  |
| Tool TeraTerm4.96            | 10/23/2019 12:36 PM | File folder |          |  |  |
| 📙 Upgrade Firmware 1.71      | 10/24/2019 9:55 AM  | File folder |          |  |  |
| 📴 G90 FW Update Instructions | 1/7/2019 12:24 AM   | PDF File    | 5,930 KB |  |  |
| 📴 notes                      | 8/5/2019 8:33 AM    | PDF File    | 24 KB    |  |  |
|                              |                     |             |          |  |  |

## Double click on the Tool TeraTerm4.96 folder and you should see the following:

| Name                    | Date modified      | Туре               | Size     |
|-------------------------|--------------------|--------------------|----------|
| 💻 ttermpro              | 8/31/2017 5:51 AM  | Application        | 1,980 KB |
| _TTXFixedWinSize.dll    | 8/31/2017 5:52 AM  | Application exten  | 52 KB    |
| _TTXOutputBuffering.dll | 8/31/2017 5:52 AM  | Application exten  | 52 KB    |
| _TTXResizeWin.dll       | 8/31/2017 5:52 AM  | Application exten  | 52 KB    |
| _TTXShowCommandLine.dll | 8/31/2017 5:52 AM  | Application exten  | 52 KB    |
| 🗟 _TTXtest.dll          | 8/31/2017 5:52 AM  | Application exten  | 64 KB    |
| 🚳 ttpcmn.dll            | 8/31/2017 5:50 AM  | Application exten  | 212 KB   |
| 🚳 ttpdlg.dll            | 8/31/2017 5:51 AM  | Application exten  | 516 KB   |
| 🚳 ttpfile.dll           | 8/31/2017 5:51 AM  | Application exten  | 244 KB   |
| 🚳 ttpset.dll            | 8/31/2017 5:51 AM  | Application exten  | 212 KB   |
| 🚳 ttptek.dll            | 8/31/2017 5:51 AM  | Application exten  | 224 KB   |
| TTXAdditionalTitle.dll  | 8/31/2017 5:52 AM  | Application exten  | 64 KB    |
| TTXAlwaysOnTop.dll      | 8/31/2017 5:52 AM  | Application exten  | 52 KB    |
| TTXCallSysMenu.dll      | 8/31/2017 5:52 AM  | Application exten  | 52 KB    |
| TTXCommandLineOpt.dll   | 8/31/2017 5:52 AM  | Application exten  | 68 KB    |
| TTXCopyIniFile.dll      | 8/31/2017 5:52 AM  | Application exten  | 52 KB    |
| TTXKcodeChange.dll      | 8/31/2017 5:52 AM  | Application exten  | 56 KB    |
| TTXProxy.dll            | 8/31/2017 5:52 AM  | Application exten  | 244 KB   |
| TTXRecurringCommand.dll | 8/31/2017 5:52 AM  | Application exten  | 72 KB    |
| TTXResizeMenu.dll       | 8/31/2017 5:52 AM  | Application exten  | 76 KB    |
| 🚳 ttxssh.dll            | 8/31/2017 5:52 AM  | Application exten  | 2,556 KB |
| 🗟 TTXttyplay.dll        | 8/31/2017 5:52 AM  | Application exten  | 72 KB    |
| 🗟 TTXttyrec.dll         | 8/31/2017 5:52 AM  | Application exten  | 68 KB    |
| TTXViewMode.dll         | 8/31/2017 5:52 AM  | Application exten  | 52 KB    |
| COM-5                   | 12/24/2018 8:25 PM | Configuration sett | 7 KB     |

Double click on ttermpro to start the program and you should see the following:

| Ľ   | Tera Te | erm - [co | nnecting | .] VT  |      |                              |  | $\times$ |
|-----|---------|-----------|----------|--------|------|------------------------------|--|----------|
| Fil | e Edit  | Setup     | Control  | Window | Help |                              |  |          |
|     |         |           |          |        |      |                              |  | ^        |
|     |         |           |          |        |      |                              |  |          |
|     |         |           |          |        |      |                              |  |          |
|     |         |           |          |        |      |                              |  |          |
|     |         |           |          |        |      |                              |  |          |
|     |         |           |          |        |      | Tera Term: Error X           |  |          |
|     |         |           |          |        |      |                              |  |          |
|     |         |           |          |        |      |                              |  |          |
|     |         |           |          |        |      | Cannot open COM5. Not found. |  |          |
|     |         |           |          |        |      |                              |  |          |
|     |         |           |          |        |      | ОК                           |  |          |
|     |         |           |          |        |      |                              |  |          |
|     |         |           |          |        |      |                              |  |          |
|     |         |           |          |        |      |                              |  |          |
|     |         |           |          |        |      |                              |  |          |
|     |         |           |          |        |      |                              |  |          |
|     |         |           |          |        |      |                              |  |          |
|     |         |           |          |        |      |                              |  |          |
|     |         |           |          |        |      |                              |  | ~        |

If you see the error message press the OK. If you do not get the error message, or you pressed the OK, you will then get to the following screen.

Tera Term - [disconnected] VT
 File Edit Setup Control Window Help

 $\Box$   $\times$ 

 $\land$ 

\_

Press the file pull down menu and you will get the following:

| M    | Tera Te | erm - [die | sconnecte | d] VT  |      |
|------|---------|------------|-----------|--------|------|
| File | Edit    | Setup      | Control   | Window | Help |
|      | New o   | onnecti    | on        | Alt+N  | 1    |
|      | Duplio  | ate sess   | ion       | Alt+D  |      |
|      | Cygwi   | in conne   | ction     | Alt+G  | L    |
|      | Log     |            |           |        | 1    |
|      | Comn    | nent to l  | .og       |        | L    |
|      | View l  | .og        |           |        | L    |
|      | Show    | Log dial   | og        |        | L    |
|      | Send f  | file       |           |        | L    |
|      | Transf  | er         |           | >      | L    |
|      | SSH S   | СР         |           |        | L    |
|      | Chang   | ge direct  | ory       |        | L    |
|      | Replay  | y Log      |           |        |      |
|      | TTY Re  | ecord      |           |        | I    |
|      | TTY Re  | eplay      |           |        |      |
|      | Print   |            |           | Alt+P  |      |
|      | Disco   | nnect      |           | Alt+I  | L    |
|      | Exit    |            |           | Alt+Q  | L    |
|      | Exit A  | II         |           |        |      |

Execute the New Connection command and you will then get the following:

|           | Help       |          |           |                 |        |        |
|-----------|------------|----------|-----------|-----------------|--------|--------|
|           |            |          |           |                 |        |        |
| Tera Terr | n: New con | nection  |           |                 |        | ×      |
| Ото       | PIP        | Host:    |           |                 |        |        |
|           |            |          | History   | TCP po          |        |        |
|           |            | Service: | Telnet    |                 |        |        |
|           |            |          | O SSH     | SSH version:    | SSH2   | $\sim$ |
|           |            |          | O Other   | Protocol:       | UNSPEC | $\sim$ |
| • Se      | rial       | Port:    | COM5: USB | Serial Port (CO | M5)    | $\sim$ |

If the screen shows TCP/IP check box enabled, turn off the program and try again. If that still does not work, try moving the program cable to a different USB port and try again.

If you have multiple Port connections available, select the one corresponding to your programming cable.

When everything is right, press the OK key and you are now finished with that screen.

If nothing seems to work you could have a bad cable, Windows did not find a driver, or you did not load in your own driver.

## Press the Setup pull down menu and you will get the following:

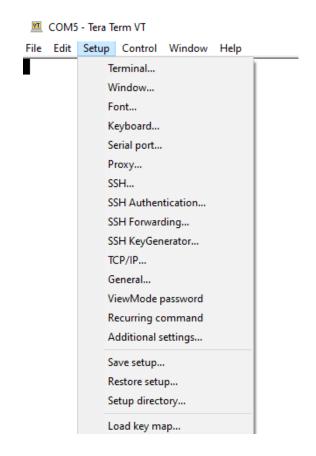

## Execute the Serial Port ... Command and you will get the following:

| VT   | Tera Te | erm - [di | sconnecte | d] VT  |                             |              |           |
|------|---------|-----------|-----------|--------|-----------------------------|--------------|-----------|
| File | Edit    | Setup     | Control   | Window | Help                        |              |           |
|      |         |           |           |        |                             |              |           |
|      |         |           |           |        |                             |              |           |
|      |         |           |           |        | Tera Term: Serial port setu | qι           | ×         |
|      |         |           |           |        |                             |              |           |
|      |         |           |           |        | Port:                       | $\sim$       | ОК        |
|      |         |           |           |        | Baud rate:                  | 115200 ~     |           |
|      |         |           |           |        | Data:                       | 8 bit $\sim$ | Cancel    |
|      |         |           |           |        | Parity:                     | none ~       |           |
|      |         |           |           |        | Stop:                       | 1 bit $\sim$ | Help      |
|      |         |           |           |        | Flow control:               | none ~       |           |
|      |         |           |           |        | Transmit dela               |              | nsec/line |
|      |         |           |           |        |                             |              | тасциис   |

Make sure all the parameters are set the same as above and then press OK and you are finished with the screen.

You should now have a blank screen as shown below:

Tera Term - [disconnected] VT File Edit Setup Control Window Help

Please read this section before you do anything as the timing is very critical.

1. Turn on the power to the radio by pressing the power key on the radio. When you do this, you will get the following:

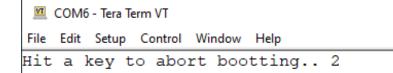

As soon as you see this screen you press the space bar on your computer. With the main unit you have a very few seconds to press the space bar and with the display you have a fraction of a second. Keep one finger on the space bar and use the other hand to press the power button of the radio. If successful, you get the following screen.

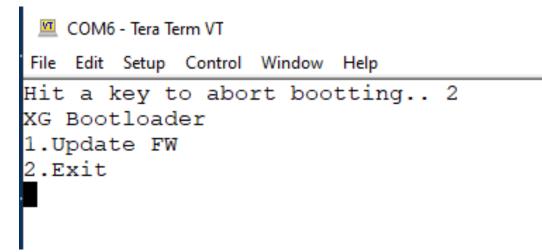

Press the one key on the computer. Do not use the mouse to select that command. You will now get a display as follows:

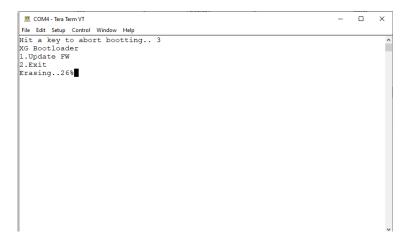

When the display reaches 100%, you get the following screen:

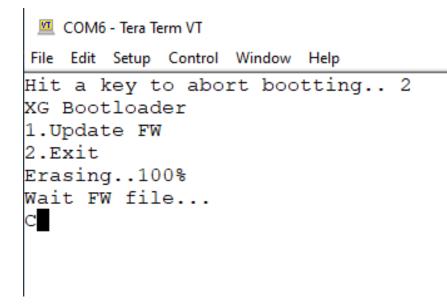

Notice it says at the bottom, Wait FW file ...

From the File pull down menu, select and execute the Send command as follows:

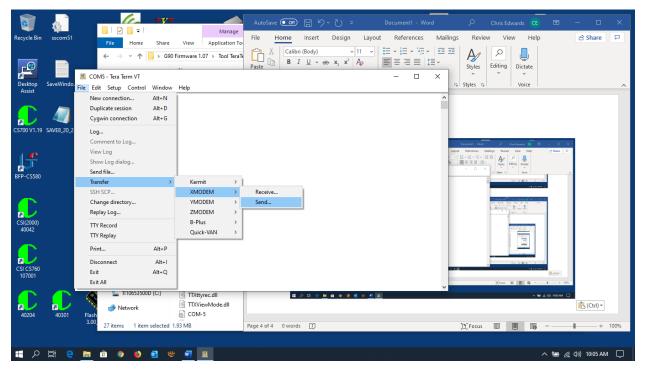

This will get to the following screen:

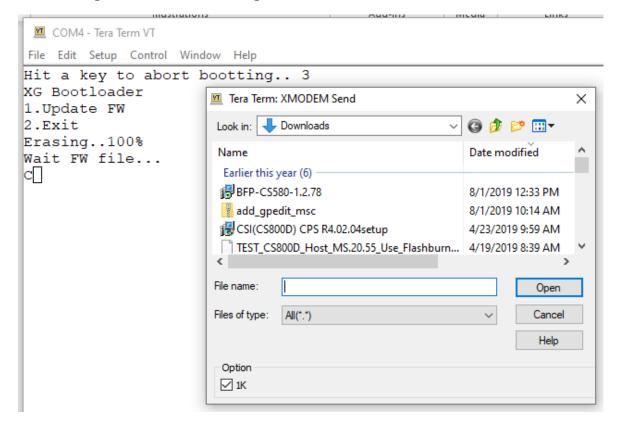

Browse the computer until you find the appropriate firmware files and highlight the appropriate file for either the main unit or the display. Use a single click to highlight the file. Double clicking will start the downloading. The display below shows the main unit selected.

| File Edit Setup Control Wir                                    | · · · · · · · · · · · · · · · · · · ·                 |       |  |  |  |
|----------------------------------------------------------------|-------------------------------------------------------|-------|--|--|--|
| Hit a key to abort k<br>XG Bootloader<br>1.Update FW<br>2.Exit | bootting 3                                            |       |  |  |  |
|                                                                | 🔟 Tera Term: XMODEM Send                              | ×     |  |  |  |
|                                                                | Look in: 📙 Upgrade Firmware 1.71 🛛 🗸 🌍 🇊 📰            | •     |  |  |  |
| Erasing100%<br>Wait FW file                                    | Name Date modified                                    |       |  |  |  |
| c[                                                             | G90_DispUnit_FW_V1.71_buid003.xgf 10/24/2019 9:04     | 4 AM  |  |  |  |
|                                                                | G90_MainUnit_FW_V1.71_build002.xgf 10/24/2019 9:00    | 5 AM  |  |  |  |
|                                                                | ReleaseNote G90_FW_V1.71_build002(EN) 10/24/2019 9:03 | 3 AM  |  |  |  |
|                                                                | <                                                     | >     |  |  |  |
|                                                                | File name: G90_MainUnit_FW_V1.71_build002             | )pen  |  |  |  |
|                                                                | Files of type: All(*.*)                               | ancel |  |  |  |
|                                                                | 1                                                     | Help  |  |  |  |
|                                                                | Option                                                |       |  |  |  |

Make sure the Option 1K box located in the bottom left corner is checked.

Now select the Open button and you should get the following screen.

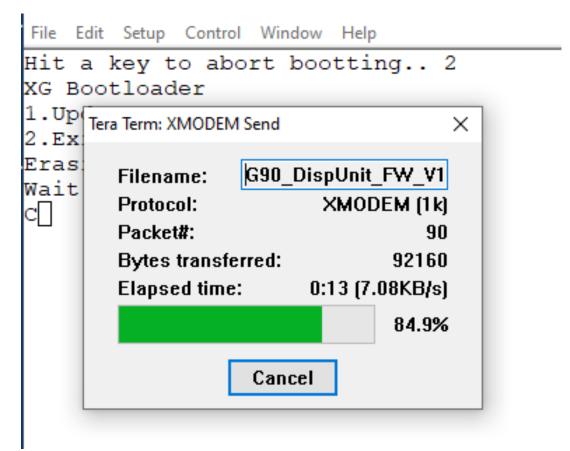

When its finished you will get the following screen:

```
you did

COM6-Tera Term VT

File Edit Setup Control Window Help

Hit a key to abort bootting.. 2

XG Bootloader

1.Update FW

2.Exit

Erasing..100%

Wait FW file...

C

Complete!

Please reboot your rig.
```

Now remove the power cable from the radio and you are ready to program the display. Follow the above instructions exactly as you did the Main unit. Now for the most important last step. Determine if the firmware version is correct.

- 1. Turn on the Radio.
- 2. Press the FUNC key for about three seconds until you get the following screen:

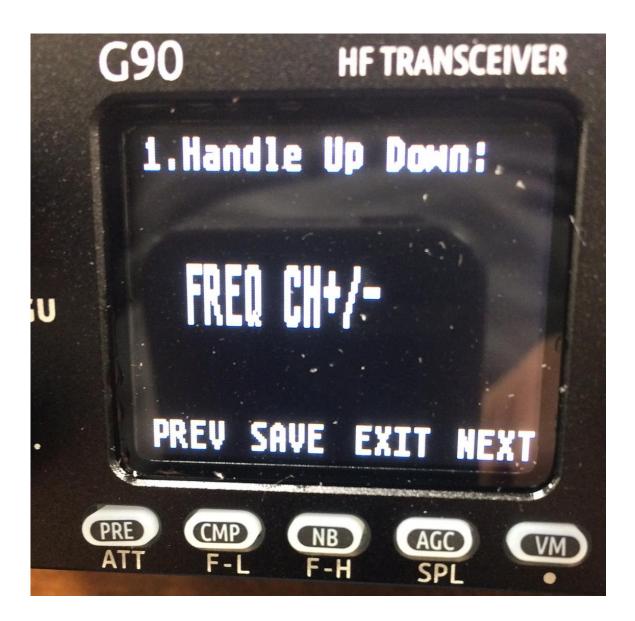

3. Press PRE key once and you should get the following screen:

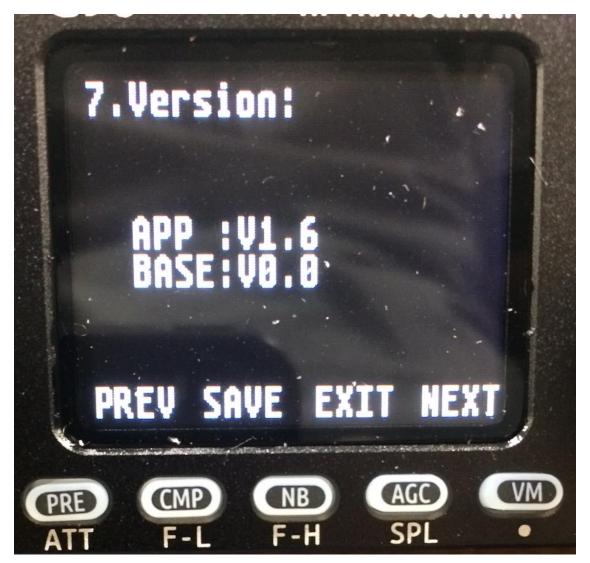

This screen above is an example of where the firmware was not loaded correctly in both the main unit and the display. In this case the base was loaded with version 1.7 and the display had version 1.6. The screen below shows where the firmware has been updated correctly. Note that the version that has been loaded is version 1.71.

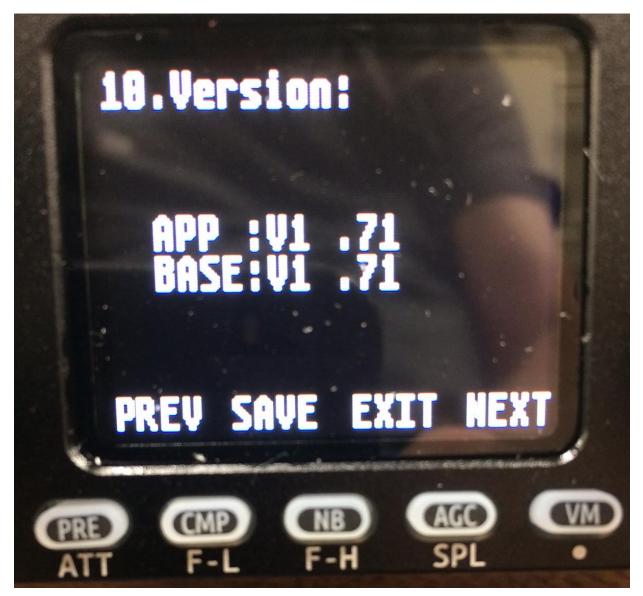

If the radio was not programmed correctly, start this procedure again. If you are having problems, try removing the USB cable from the computer, and removing power from the radio and try again.